## **Enter, Edit and Delete FFCRA Leave in SCEIS Central**

As an employee, before requesting leave in SCEIS Central as allowed by the Families First Coronavirus Response Act (FFCRA), you must:

- 1. Complete the FFCRA forms and submit them to your agency's Human Resources department.
- 2. Receive approval from your agency's Human Resources department that you are eligible to use FFCRA leave.

SCEIS Central will not allow you to enter FFCRA leave until the above steps are complete.

### **Enter FFCRA Leave in SCEIS Central**

- 1. Log in to SCEIS Central.
- 2. Under the Employee Self-Service section, click the **My Leave Request** tile. You should now see the leave request screen.
- 3. To create a leave request, click the **Create Request** button in the bottom right corner of the screen.

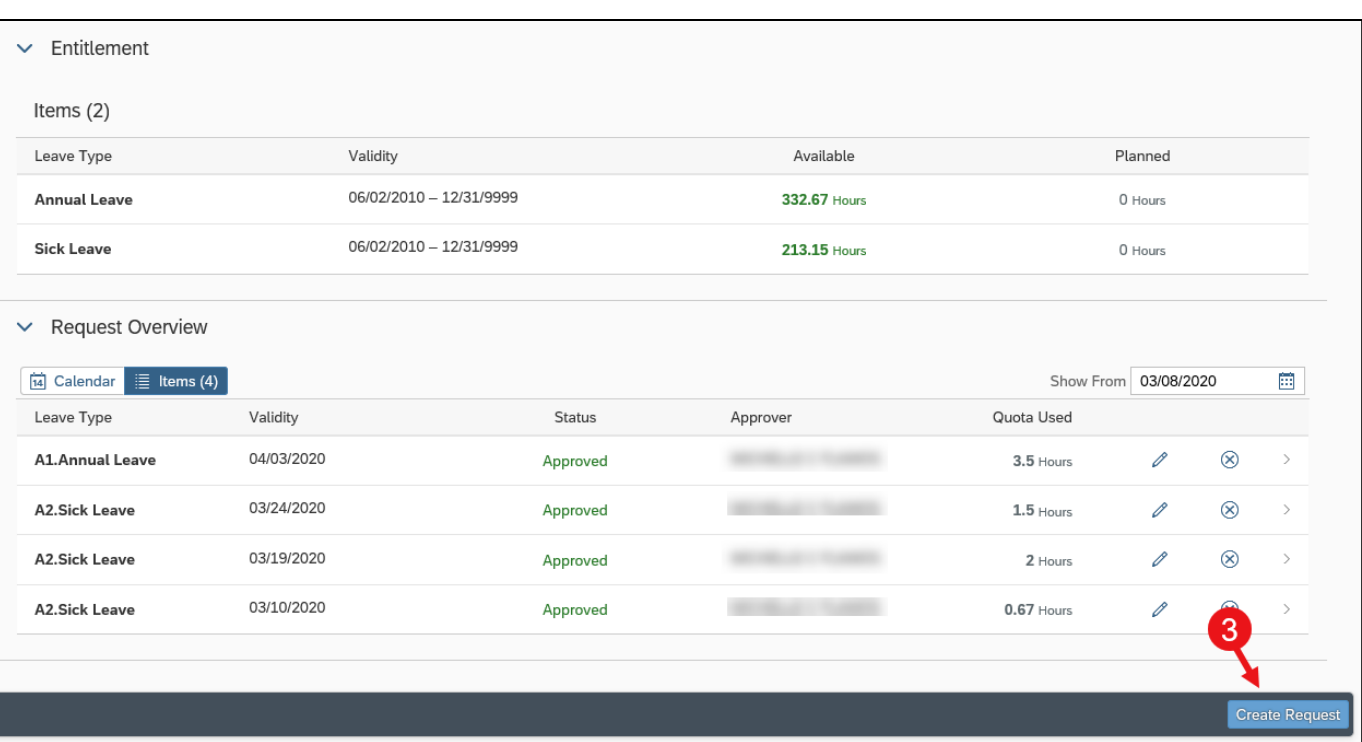

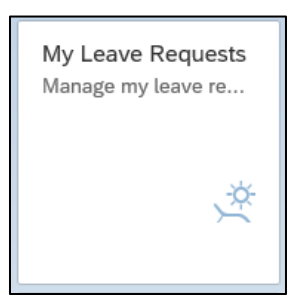

CEIS

## **Enter, Edit and Delete FFCRA Leave in SCEIS Central**

4. Click the **Leave Type** drop-down menu. Select the **appropriate EPSL or EFMLA leave type.** Your agency's Human Resources department should tell you which leave type to use.

SCEIS

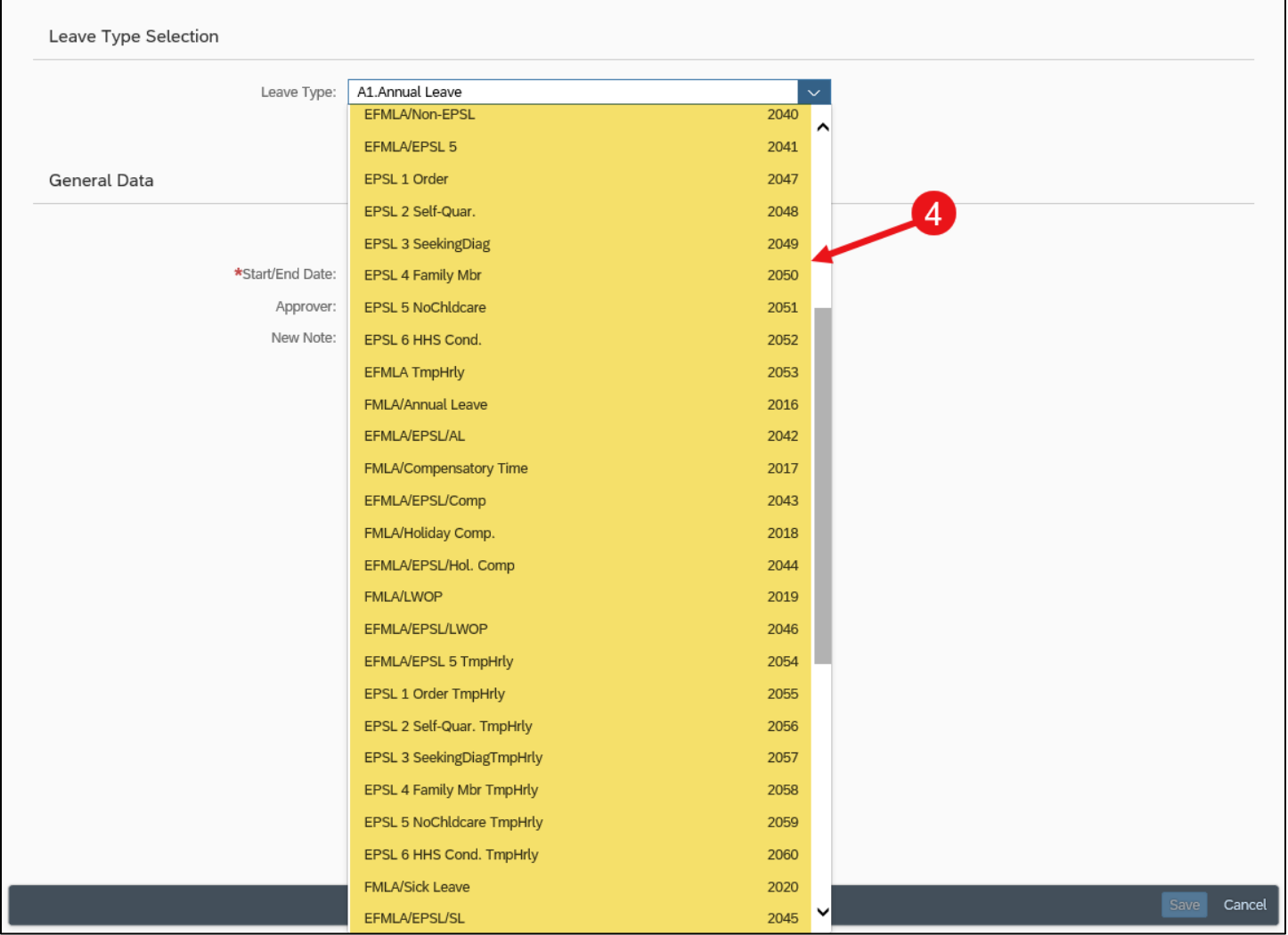

## **Enter, Edit and Delete FFCRA Leave in SCEIS Central**

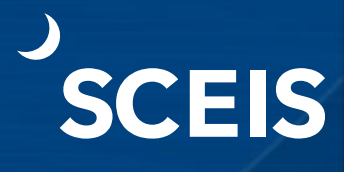

Leave request for more than one day:

Follow steps 1-4 above in the **Enter FFCRA Leave in SCEIS Central** section.

- 5. Click the radio button beside **More than 1 day** if your leave request is for more than one day. Note: If your leave request is for 2.5 days, you will need to create two separate leave requests—one for two days and a separate request for the half day.
- 6. Click the **calendar icon** in the Start/End Date field to select the start and end dates from a calendar.
- 7. The **Approver** field shows the name of the person who approves your leave.
- 8. In the **New Note** text box, you can add a note regarding the leave request.
- 9. Click the **Save** button to submit the leave request. Click **Cancel** if you do not want to save the leave request.

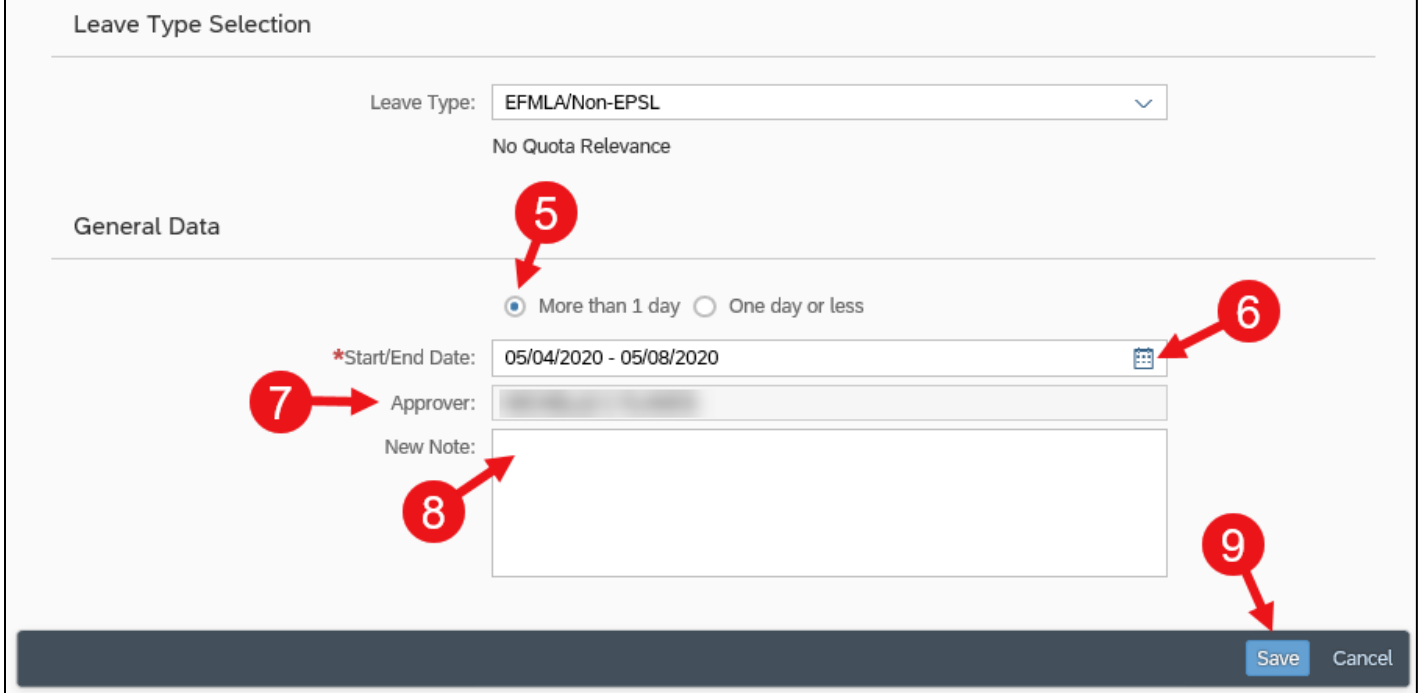

10. If there were no errors with your request, the Create Request pop-up window will appear with the message "Request sent successfully." Click **OK**.

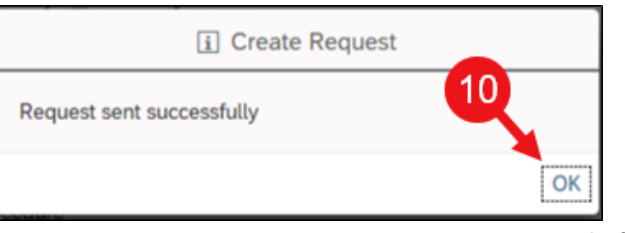

## **Enter, Edit and Delete FFCRA Leave in SCEIS Central**

Leave request for one day or less:

Follow steps 1-4 above in the **Enter FFCRA Leave in SCEIS Central** section.

- 5. Click the radio button beside **One day or less**.
- 6. In the **Date field**, click the **calendar icon** to select the date from a calendar.

Note: When entering FFCRA leave, the system will not allow you to enter the Start Time and End Time. If leave is for a partial day, just enter the number of hours in the Input Hours field.

CEIS

- 7. In the **Input Hours** field, enter the number of hours you are taking.
- 8. The **Approver** field shows the name of the person who approves your leave.
- 9. In the **New Note** text box, you can add a note regarding the leave request.
- 10. Click the **Save** button to submit the leave request. Click **Cancel** if you do not want to save the leave request.

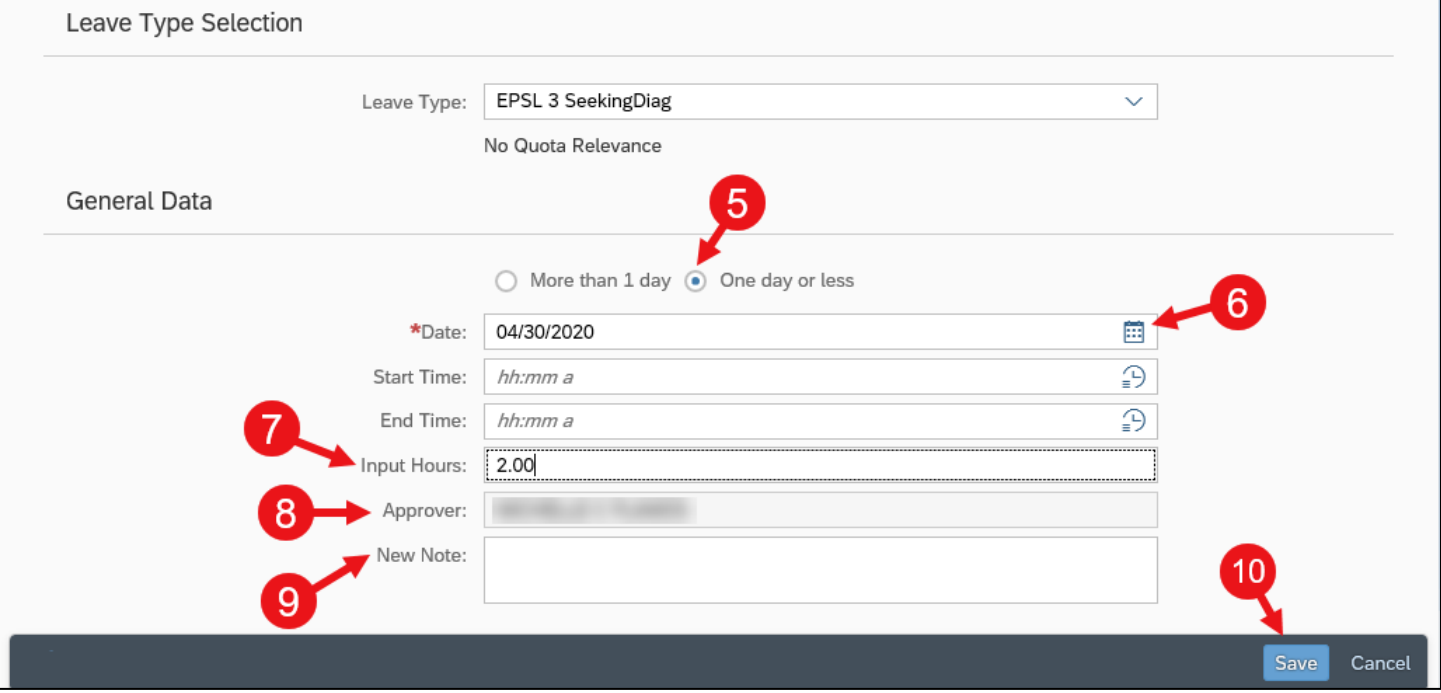

## **Enter, Edit and Delete FFCRA Leave in SCEIS Central**

11. If there were no errors with your request, the **Create Request** pop-up window will appear with the message "Request sent successfully." Click **OK**.

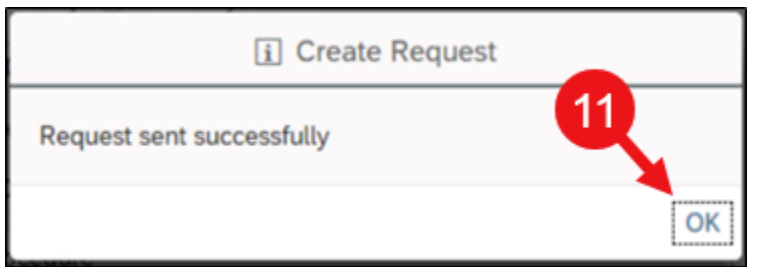

You should now be back on the My Leave Request main screen. Your leave request is now awaiting your supervisor's approval.

### **Edit FFCRA Leave in SCEIS Central**

Employees can edit a leave request in sent status, or a request that has been approved and posted overnight. Employees cannot edit a request the same day it is approved or edit a request that is more than one month in the past, regardless of its status.

- 1. Log in to SCEIS Central.
- 2. Under the Employee Self-Service section, click the **My Leave Request**  tile. You should now see the leave request screen.
- 3. Click the **Items** tab in the Request Overview section of the page.
- 4. **Find the leave request** you would like to edit. Leave requests that can be edited will have an **Edit Request** icon.  $\mathcal{O}$  Click the **Edit Request** icon.

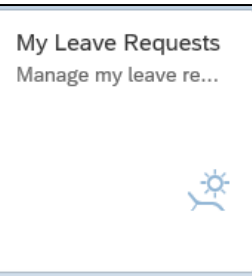

REIS

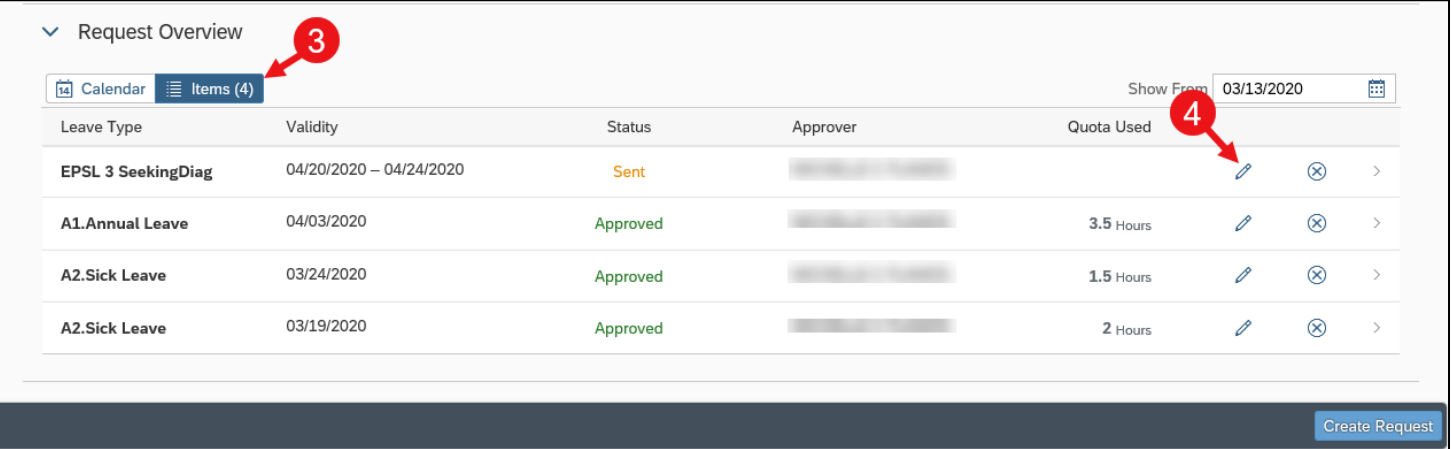

## **Enter, Edit and Delete FFCRA Leave in SCEIS Central**

- 5. Edit the **Leave Type, Date, Start and End Date(s)** as needed.
- 6. Click the **Save** button to submit the leave request. Click **Cancel** if you do not want to submit the leave request.

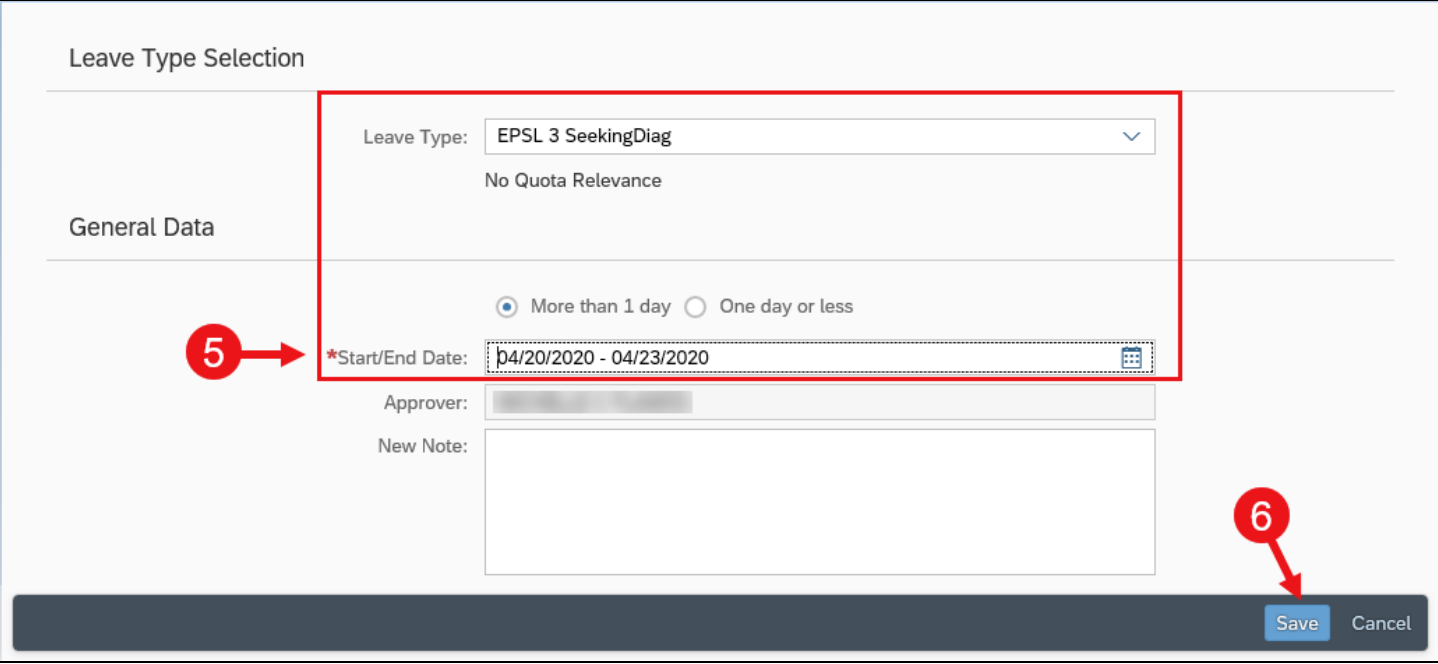

You should now be back on the My Leave Request main screen.

### **Enter, Edit and Delete FFCRA Leave in SCEIS Central**

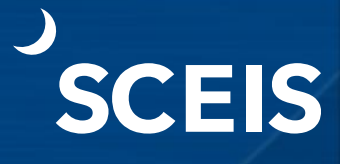

### **Delete FFCRA Leave in SCEIS Central**

Employees can delete a leave request in the My Leave Request tile regardless of its status, if it is not one month past the date of the leave.

- 1. Log in to SCEIS Central.
- 2. Under the Employee Self-Service section, click the **My Leave Request**  tile. You should now see the leave request screen.
- 3. Click the **Items** tab in the Request Overview section of the page.
- 4. **Find the leave request** you would like to delete. Leave requests that can be deleted will have a **Delete Request** icon.  $\otimes$  Click the **Delete Request** icon.

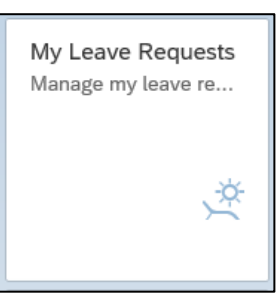

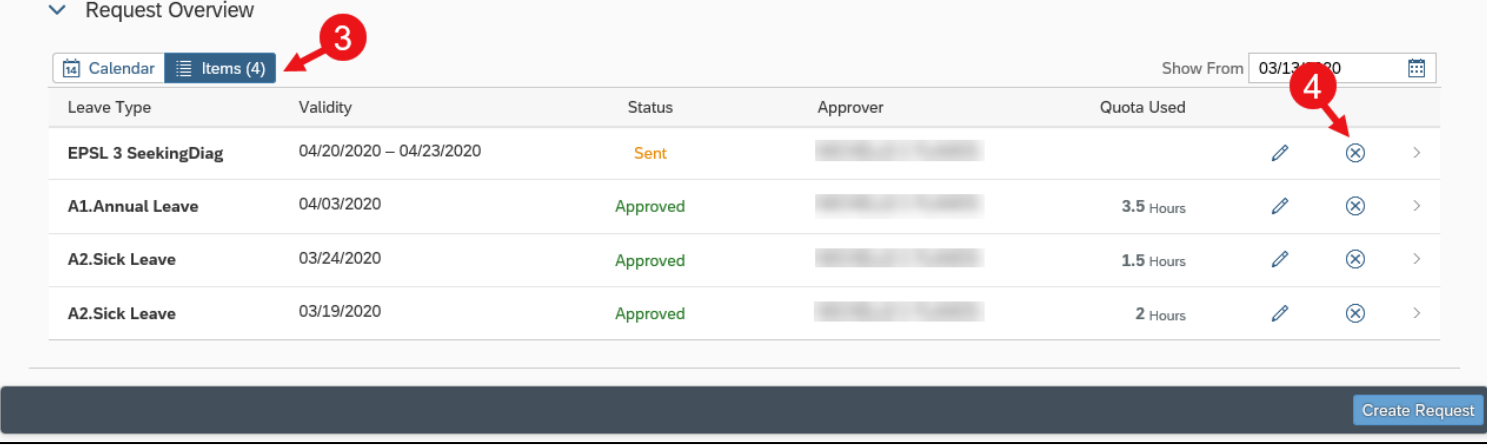

5. At the Confirmation pop-up window, click **OK** to delete the request. Click **Cancel** if you need to go back to the previous screen.

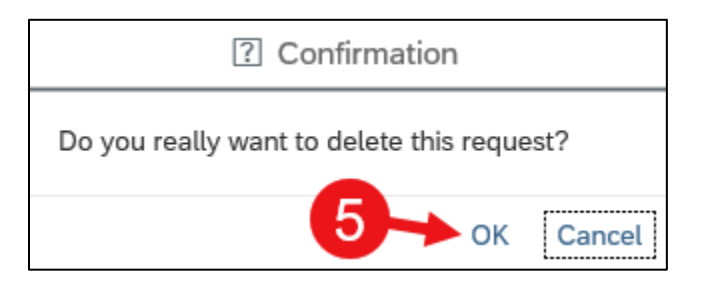

# **Enter, Edit and Delete FFCRA Leave in SCEIS Central**

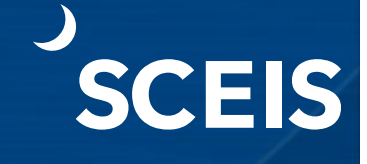

You should now be back on the My Leave Request main screen.

- If the leave request you deleted was in **Sent** status, meaning not yet approved by your supervisor, it will disappear from the Items tab.
- If the leave request you deleted was already approved by your supervisor, you should see the word **Canceled in yellow** as the Status of the leave request.
- Once your supervisor has approved the cancellation, the Status column will have the word **Canceled in green**.

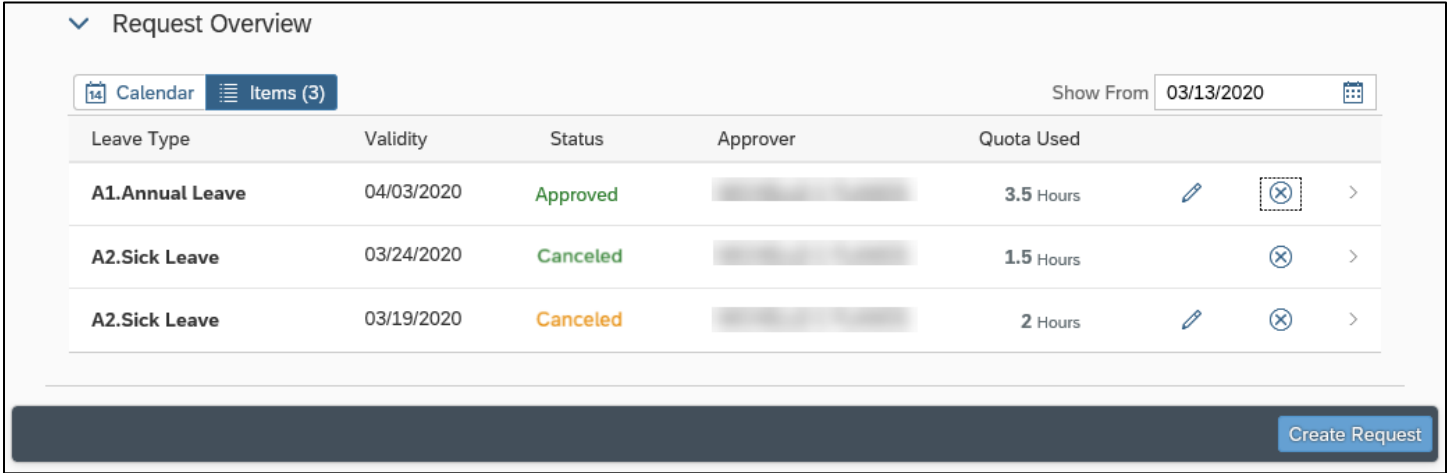

**Please note, depending on the browser and device you are using, SCEIS Central may display differently than what is show in this document.**

**If you have any questions about this procedure, please contact the SCEIS Help Desk (803-896-0001 and select option 2).**